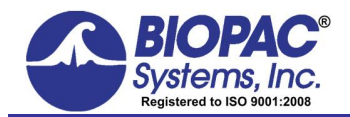

## **Application Note 232 EMG: Normalizing to Maximal Voluntary Contraction (MVC)**

This Application Note will explain how to normalize EMG data to maximal voluntary contraction (MVC) and how to measure the area under the curve.

- · This procedure works in Acq*Knowledge* (Research systems) and BSL *PRO* (Education systems).
- 1. Acquire data of subject performing MVC.
- 2. Measure  $Max + on$  the selected data (this example shows  $Max += 1.83$  mV) and save the result to use in Step 6. C:\Documents and Settings\JocelynKremer.BIOPAC\Desktop\app232\EM... IIIIX

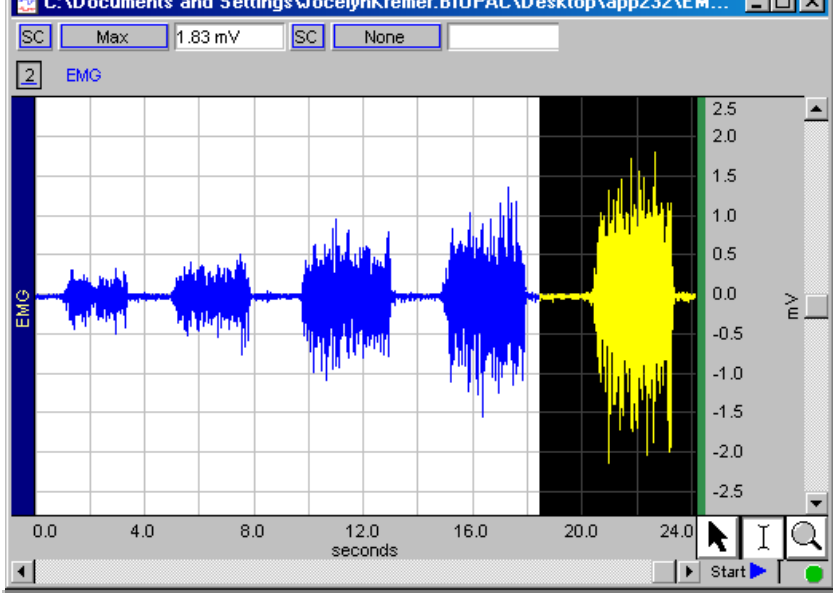

- 3. Open a new file (File > New).
- 4. Choose MP menu > Set Up Data Acquisition > Channels.

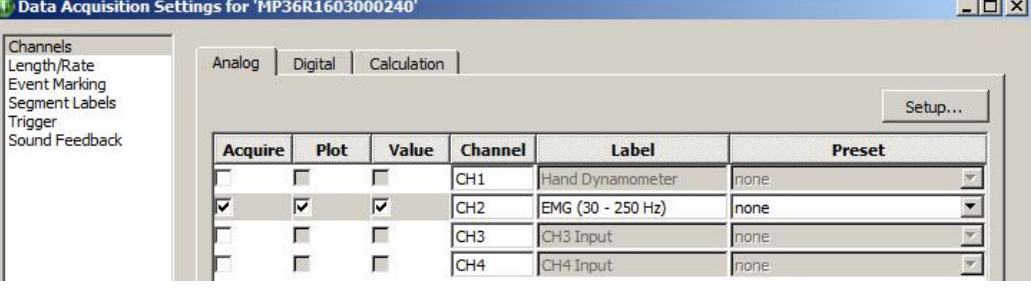

- 5. Choose a **Preset to establish the appropriate EMG bandwidth (this example uses EMG (30 250 Hz).**
- 6. Normalize EMG to MVC.
	- a. Click Setup... to open Input Channel Parameters for the corresponding EMG channel
	- b. Click  $\frac{\text{Scaling } \dots}{\text{Total } \cdot \text{Log } \cdot \text{Log }$
	- c. Compute the scaling factor as follows, using the MVC max measured in Step 2:
		- i. Max EMG in mV  $(1.83) = MVC (100%)$
		- ii.  $100/1.83 = 54.64$
		- iii. 54.64 is the scaling factor for this level of MVC.

## *BIOPAC* Systems, Inc. **EMG: Normalizing to Maximal Voluntary Contraction (MVC)** www.biopac.com

d. Enter into Scaling as follows:

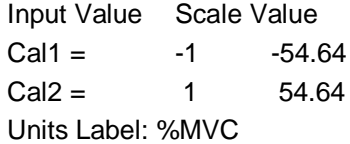

- 7. Acquire new data of subject performing MVC.
	- · As subject performs the protocol, values will now be shown as %MVC.

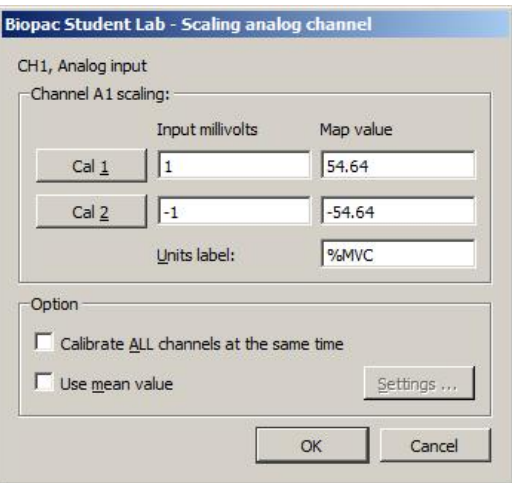

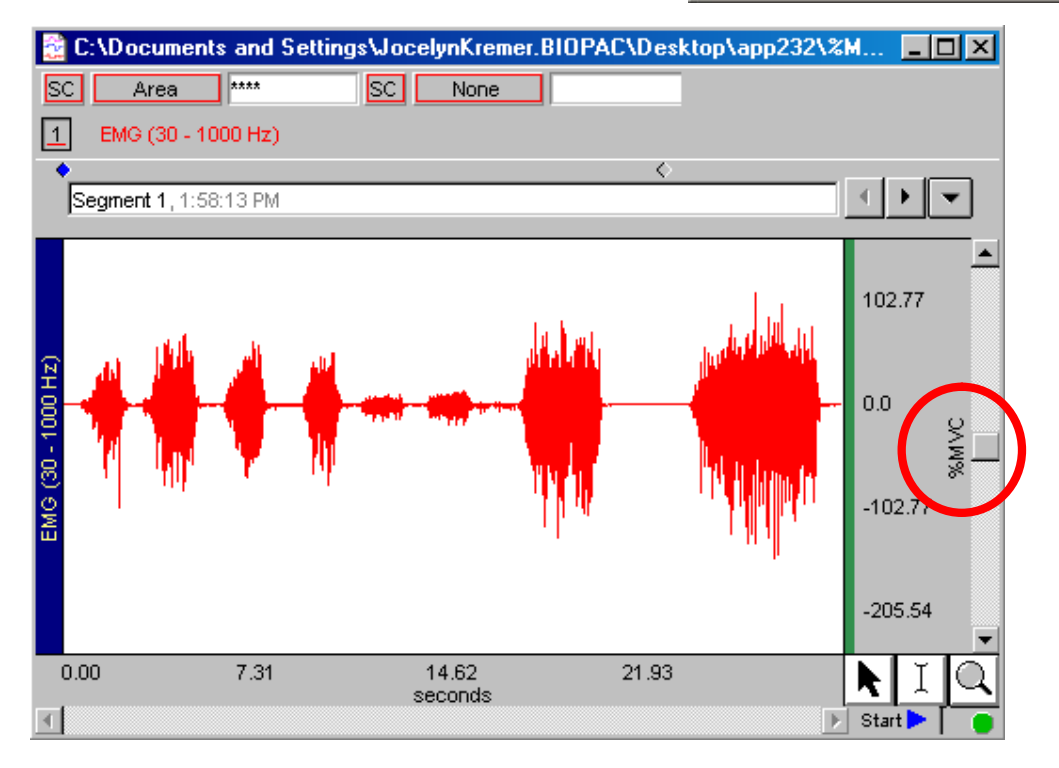

8. Choose Edit > Duplicate Waveform to duplicate the channel.

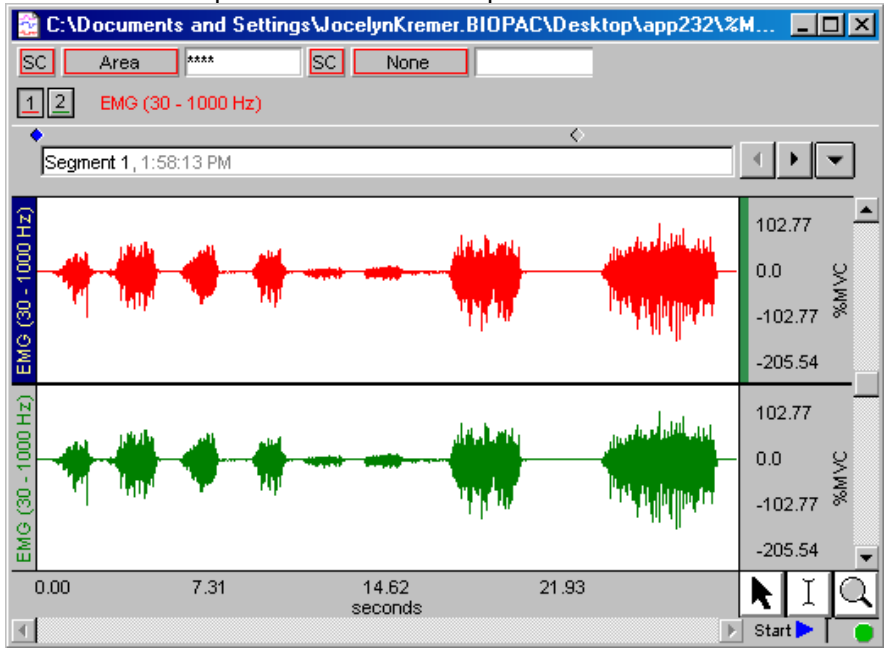

9. Select and relabel the duplicated channel (double-click on the left-edge channel label of the duplicated channel); this example uses %bategrated EMG.+

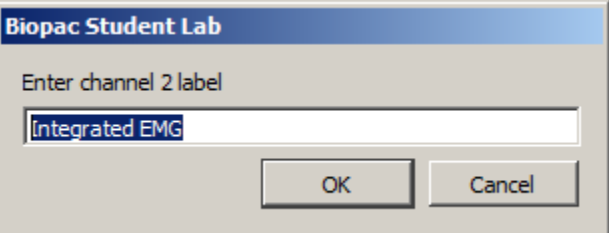

- 10. Click Transform > Integrate to perform an integration on the entire waveform.
	- a) Enter the number of samples to average; this example averages over 300 samples.

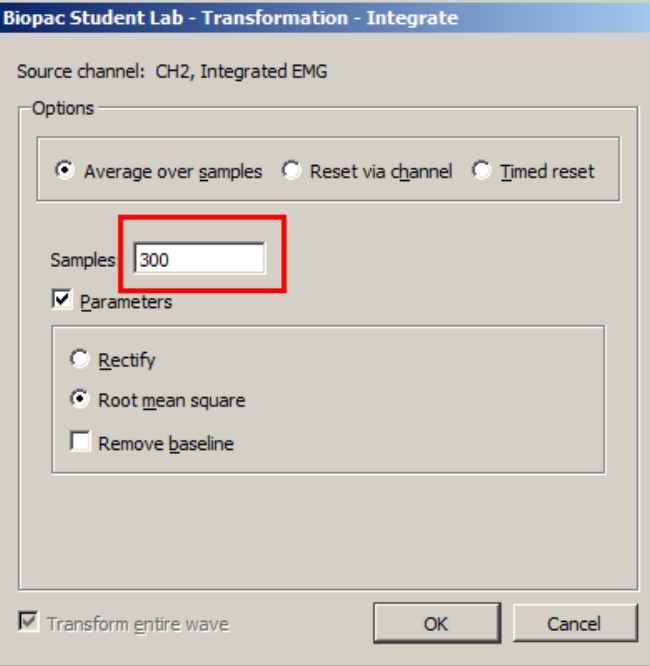

b) Click OK and review the result; choose Display > Autoscale waveforms if necessary.

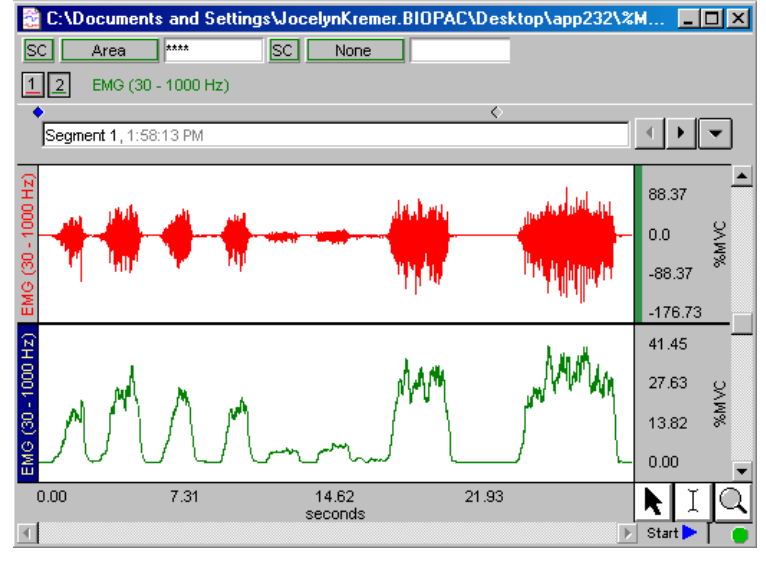

11. Select an area on the integrated channel that covers two valleys.<br>**Exercise and SettingsWocelynKremer.BIOPAC\Desktop\%MVC.acq** 

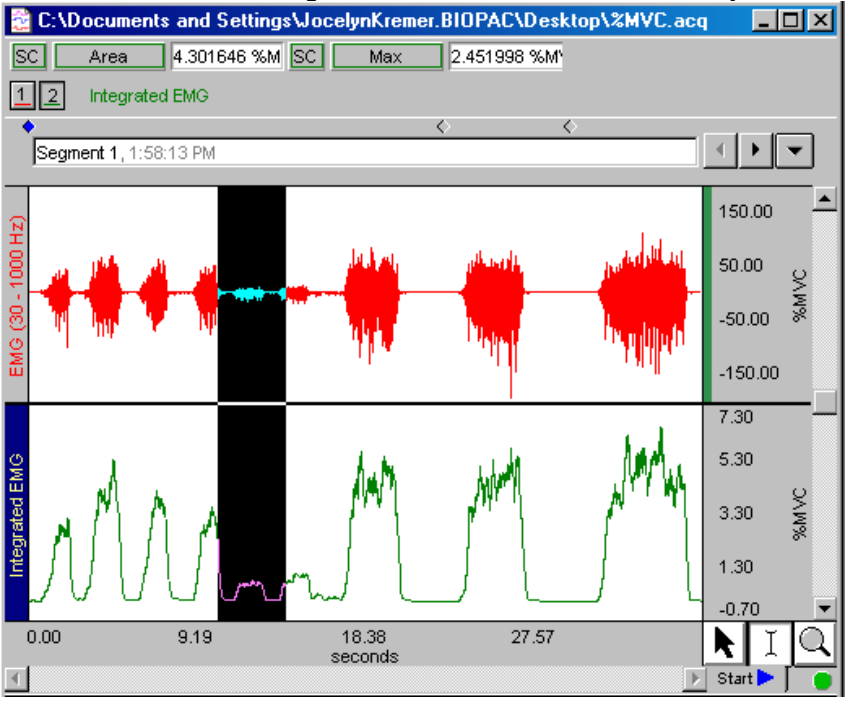

- - a) Select Analysis > Find Cycle.
	- b) Select Negative peak
	- c) Set Threshold to .45 (you will need to adjust this based on the data).
	- d) Under the *Selection*+tab, Set first cursor to: **Previous Peak**  $(leave the %ec-value as is)$
	- e) Under the *Qutput+tab*, Select %Raste measurements into journal.+
	- f) Click OK.

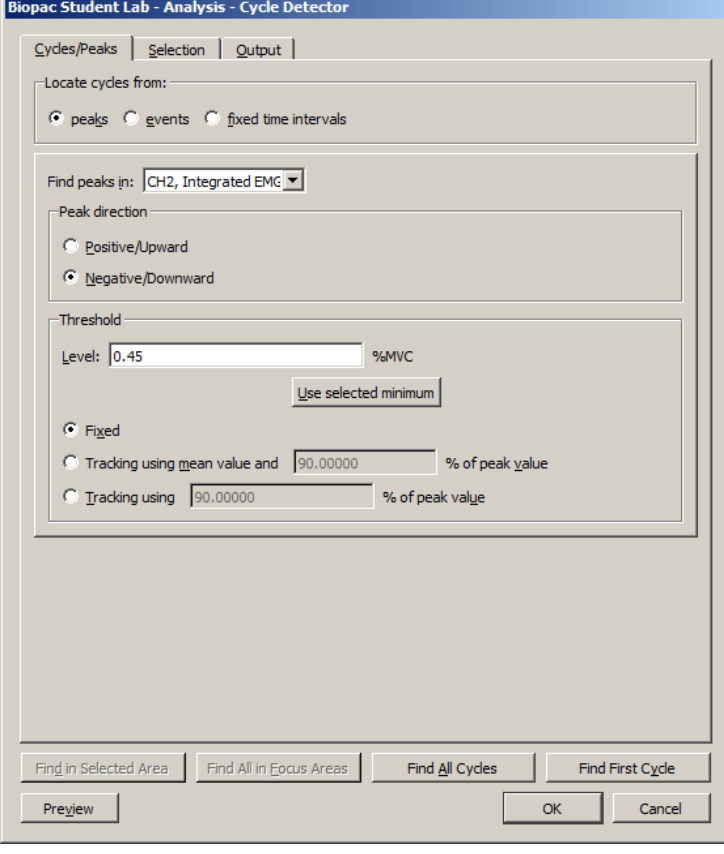

- 12. Click the cursor at the start of the data file.
- 13. Find cycles via Analysis > Findo options.
	- a) Use %Find Cycle+and then %Find Next Cycle+to measure individually.
	- b) Use % ind All Cycles+to measure all at once.
	- c) The last peak may not be found if there is not enough data after the peak.
	- d) Use File > Preferences > Journal to set the measurement details to include (name, channel, etc.)
	- e) Use Display > Preferences > General to set the result precision.

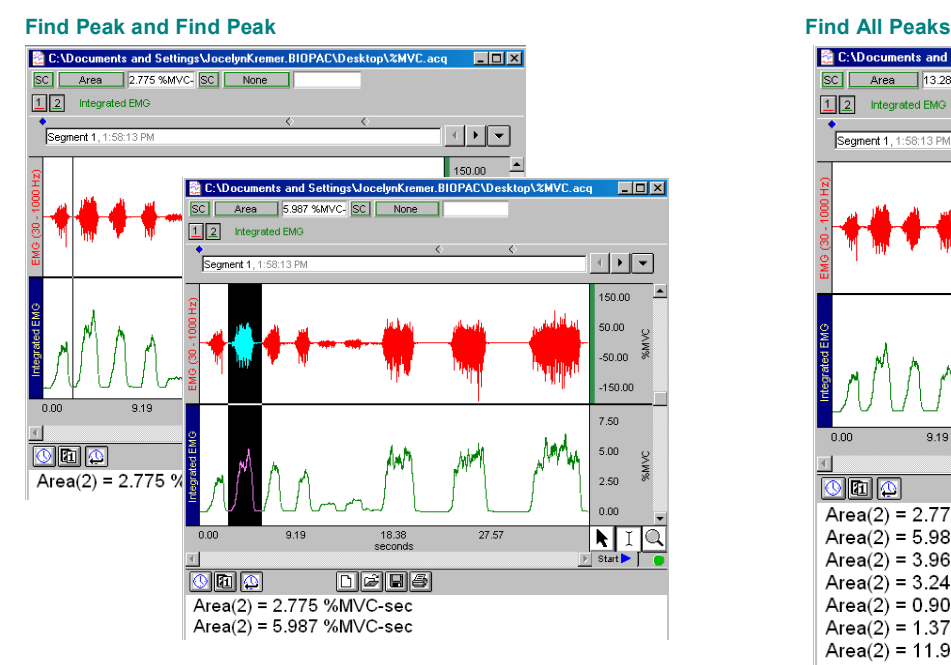

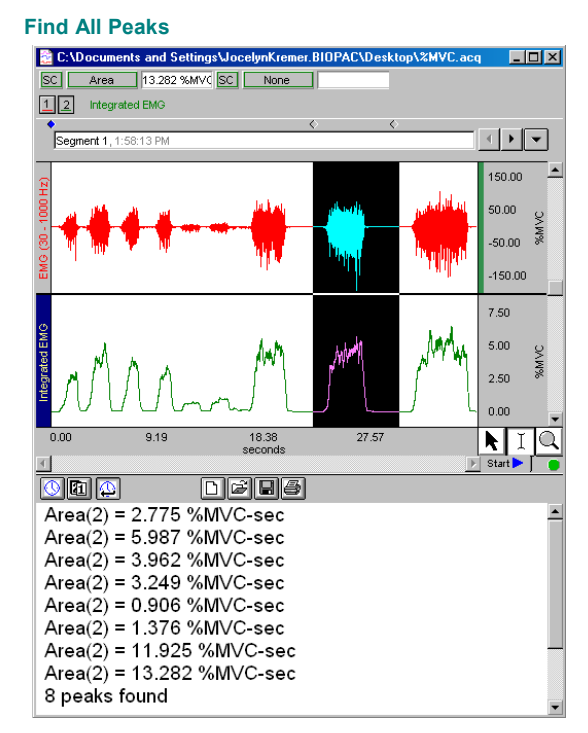